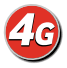

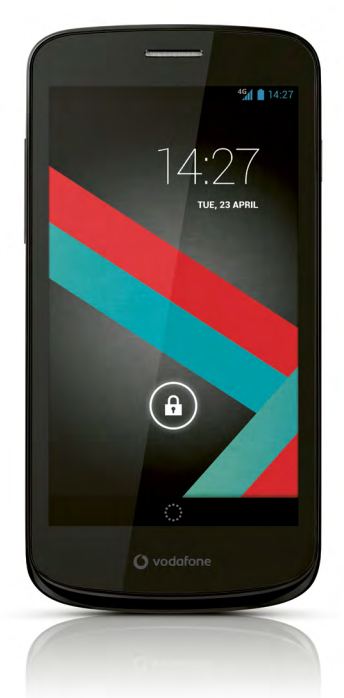

## User manual Vodafone Smart 4G

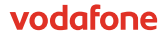

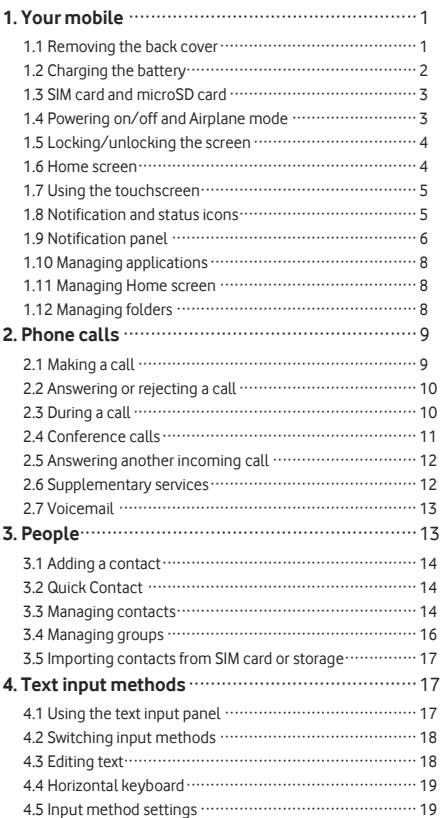

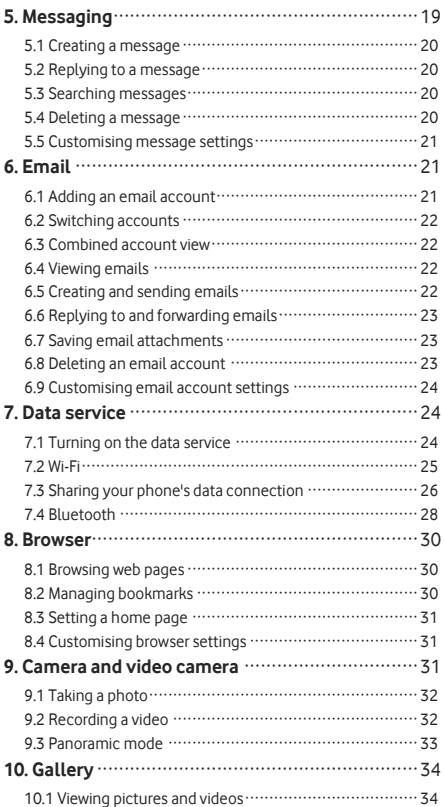

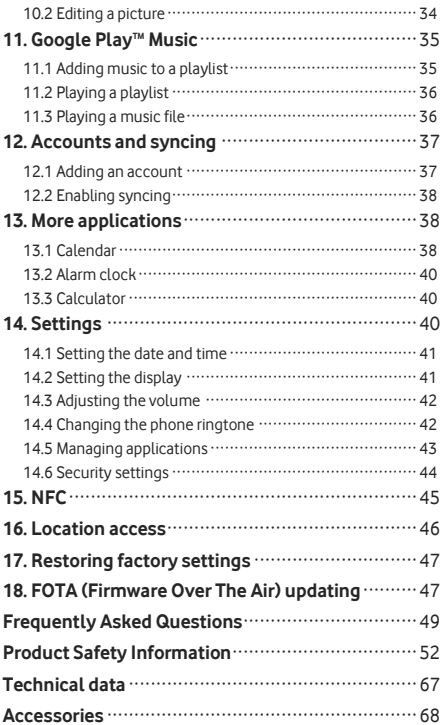

# <span id="page-4-0"></span>**1. Your mobile**

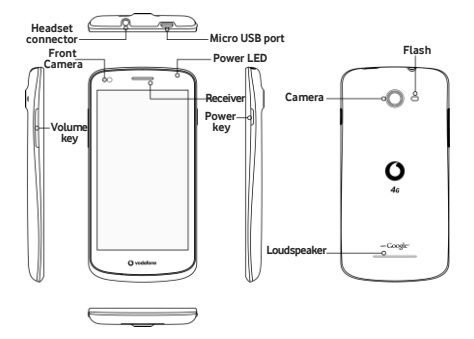

### <span id="page-4-1"></span>**1.1 Removing the back cover**

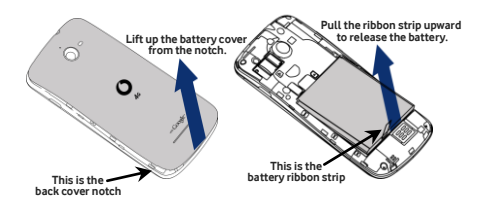

**Removing the back cover:** Hold the sides of the phone securely with your left hand; lift up the back cover with your right hand thumbnail, using the notch.

**Removing the battery:** Hold the sides of the phone securely with your left hand; pull the ribbon strip upward with your right hand to release the battery. **Note:** Make sure that you turn off the phone before replacing or removing the battery.

## <span id="page-5-0"></span>**1.2 Charging the battery**

- 1. Connect the small end of the supplied USB charging/data cable to your phone, using the Micro USB port at the top.
- 2. Connect the other end to the supplied plug and insert that into a mains socket to start charging your phone.
- 3. The power LED will glow green when battery level is more than 90%.

#### **Hints:**

- You can also charge your phone, though more slowly, using the powered USB ports on your computer.
- You can view the power information using the battery icon in the statue bar.
- The phone will power off automatically when the battery is too low. Charge the battery if this happens. When the battery is critically low, the charging status may not be displayed immediately (you must wait before it is displayed). Using the phone to play games or perform other activities during the charging process may cause the phone to power off due to low battery.
- The battery will gradually discharge if is left for a long period of time. Before using the battery again, you must recharge it in order to power on and use your phone as

#### normal.

### <span id="page-6-0"></span>**1.3 SIM card and microSD card**

Insert the SIM card and the microSD card as shown in the images below.

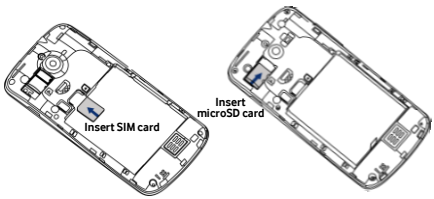

#### **Notes:**

- Take care to keep the SIM card safe. Do not bend it damage it, or allow it come into contact with static electricity or water.
- The SIM card must be inserted correctly according to the markings on the case.
- Make sure that your SIM card is a micro SIM (3FF) type.
- This phone does not support hot swapping. Unplug the data cable and power off the phone before inserting or removing the SIM card and microSD card.

## <span id="page-6-1"></span>**1.4 Powering on/off and Airplane mode**

**Power on:** When the phone is off, press and hold the Power key to turn on the phone.

**Power off:** When the phone is on, press and hold the Power key until the options pop up. Select Power off and then OK to turn off the phone.

**Reboot:** When the phone is on, press and hold the Power key until the options pop up. Select Reboot to reboot the phone.

**Airplane mode:** When the phone is on, press and hold the Power key until the options pop up. Select Airplane mode and the phone will automatically disable all signal transmission.

## <span id="page-7-0"></span>**1.5 Locking/unlocking the screen**

Locking the phone turns the screen off and stops any unwanted button presses. To lock the screen while using the phone, simply press the Power key.

To unlock it, press the Power key, touch and drag  $\begin{bmatrix} \bullet \\ \bullet \end{bmatrix}$  to the right, you can also drag it in other directions.

**Note:** Touch  $\overline{\mathbf{w}} > \overline{\mathbf{w}}$  > Security > Screen lock to set

the type of lock screen. You can also find  $\mathbb{R}^3$  on the left-most Home screen.

### <span id="page-7-1"></span>**1.6 Home screen**

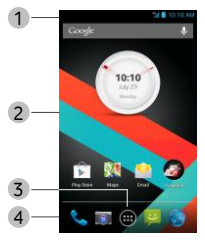

- 1. Status bar: Displays notification and status icons. Gently slide down to open the Notification panel.
- 2. Display area: The phone's main display area.
- **3. Touch to open the applications list.**
- 4. Shortcut bar: Touch to enter the corresponding application.

## <span id="page-8-0"></span>**1.7 Using the touchscreen**

**Touch:** Launch applications and other functions.

**Touch and hold:** Touch and hold the screen for 2 or more seconds to open the control options for the current screen.

**Slide/swipe:** Slide the screen up, down, left and right to view information, applications, web pages, etc.

**Drag:** Touch and hold the selected application and drag it to another location.

**Pinch/spread:** Place two fingers on the screen and draw them apart to zoom in or together to zoom out.

**Rotate:** Automatically change the screen

orientation from portrait to landscape by turning the phone sideways.

## <span id="page-8-1"></span>**1.8 Notification and status icons**

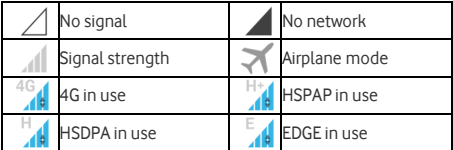

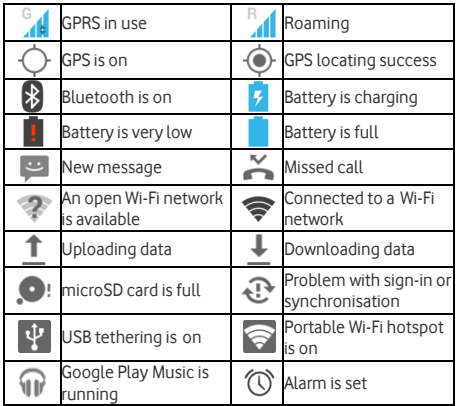

### <span id="page-9-0"></span>**1.9 Notification panel**

Touch and drag down the Status bar to open the Notification panel. You can view phone network information, new events, etc.

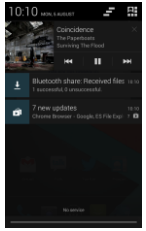

From the Notification panel, you can do any of the following:

- Quickly open or close relevant applications.
- Touch  $\blacksquare$  to clear all notifications.
- Drag up from the bottom of the panel to close the Notification panel.

#### **Using the Quick Settings button**

Open the Notification panel and touch to switch to the Quick Settings button panel.

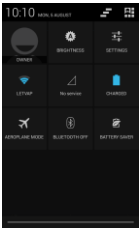

In the Quick Settings button panel, you can configure the following settings:

- Touch **载** to set the brightness.
- Touch  $\frac{1}{1}$  to open the Settings.
- Touch  $\leftarrow$  to turn Wi-Fi on or off.
- Touch **4** to change mobile data usage.
- Touch  $\Box$  to check the battery status.
- Touch  $\overline{\mathbf{X}}$  to turn Aeroplane Mode on or off.
- Touch  $\bigcircledast$  to turn Bluetooth on or off.
- Touch **the to turn Battery Saver on or off.**

### <span id="page-11-0"></span>**1.10 Managing applications**

On the Home screen, touch  $\bigoplus$  to enter the applications list. In the applications list, you can do any of the following:

- Touch an application icon to open it.
- Swipe left or right to view another list screen.
- Touch the widgets tab to switch to the widgets list.
- Touch and hold  $\bigcirc$ , then swipe to Google<sup>TM</sup> icon to open Google NowTM .

## <span id="page-11-1"></span>**1.11 Managing Home screen**

- On the applications/widgets list, touch and hold an application's shortcut or widget, and drag it onto the Home screen.
- On the Home screen, touch and hold a shortcut or widget and drag it to the  $\boldsymbol{\times}$  to delete it.

**Tip:** To help you set up your phone the way you like it,

drag  $\boxed{\Rightarrow}$  from the left-most Home screen to the main Home screen, so you can access it more easily.

## <span id="page-11-2"></span>**1.12 Managing folders**

• **Add folders:** On the Home screen, touch and hold an application icon and stack it on top of another application icon to create a folder.

- **Rename folders:** On the Home screen, touch a folder and then touch the folder name in the popup to rename the folder.
- **Delete folders:** On the Home screen, touch and hold a folder and drag it to the  $\times$  to delete it.
- **Move folders to the shortcut bar:** When there is space on the shortcut bar at the bottom of the screen, touch and hold a folder and drag it to the shortcut bar.

# <span id="page-12-0"></span>**2. Phone calls**

You can make a phone call from the keypad, People or the Call log. While you are in a call, you can also answer another incoming call, send it to your voicemail or conduct a conference call.

Touch **at the bottom of the Home screen or touch** 

 $\bigoplus$  >  $\bigotimes$  to open the dial application.

## <span id="page-12-1"></span>**2.1 Making a call**

- On the dial application screen, touch  $\bigcup_{\text{to}}$  to switch to the keypad tab.
- Touch the number keys to enter the telephone number.
- Touch **U** at the bottom of the screen to dial the number.

**Hint:** To avoid affecting the quality of the call, do not touch the receiver or loudspeaker when making or answering a call.

9

#### **Making a call from Contacts**

- On the dial application screen, touch  $\overline{\mathcal{L}}$  to switch to the Contacts tab.
- Touch a contact to make the call.

#### **Making a call from Call log**

- On the dial application screen, touch  $\overline{\mathbb{O}}$  to switch to the Call log tab.
- Touch  $\bigcup$  on the right side of the Call log to make the call.

## <span id="page-13-0"></span>**2.2 Answering or rejecting a call**

When you receive an incoming call, you can do any of the following:

- Answer the call: Drag  $\bullet$  to the right to answer the call.
- Reject the call: Drag **to the left to reject the call.**
- Rejection SMS: Drag  $\ddot{\bullet}$  upward to reject the call and send an SMS message to the caller.

Hint: On the dial application screen, touch **H** > Settings > Quick reply to edit the rejection SMS.

## <span id="page-13-1"></span>**2.3 During a call**

On the call screen, you can do any of the following:

- Hang up the call: Touch  $\Box$  to hang up the call.
- Enter another number: Touch to open the keypad

and enter another number.

- Turn on Speakerphone: Touch  $\bigcup_{i=1}^{\infty}$  to hear the caller on the loudspeaker (so you don't need to hold it to your ear).
- Mute: Touch  $\mathcal{L}_i$  to mute the call so that the other person cannot hear your voice.
- $\overline{a}$  Hold the call: Touch  $\overline{a}$  to put the current call on hold.
- Add a third person to the call: Touch  $\Box$  to enter the dial screen and add a third person to the call.

**Hint:** You can touch and use other functions during a call. To return to the call screen, open the Notification panel and touch the current call.

## <span id="page-14-0"></span>**2.4 Conference calls**

You can hold a conference call with multiple participants.

- Place a call to the first participant.
- Touch  $\overline{Q}$  during the call with the first participant.
- Use the keypad to enter the phone number of the

second participant you want to add, or touch  $\bigcirc$  or

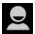

to select the number.

• After connecting with the second participant, touch

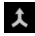

 $\star$  to start the conference call.

 $\bullet$  Touch  $\blacksquare$  to end the conference call.

**Hint:** You can have up to 6 participants in conference call

mode. See the Vodafone website or contact Vodafone customer services for details.

## <span id="page-15-0"></span>**2.5 Answering another incoming call**

If you receive another incoming call while you are in a call, you can accept the incoming call and automatically place the current call on hold without hanging up. **Hint:** You need to enable call waiting before you can use this service. See the Vodafone website or contact Vodafone customer services for details.

## <span id="page-15-1"></span>**2.6 Supplementary services**

Your phone supports a variety of supplementary services. These include call forwarding and call waiting. **Hint:** These services require network support. See the Vodafone website or contact Vodafone customer services for details.

#### **Setting up call forwarding**

If you are unable to answer calls, you can set up this function to forward incoming calls to another number.

- On the dial application screen, touch  $\mathbb{H}$  > Settings > Call forwarding.
- Select a forwarding type, enter the number you want to forward calls to.
- Select Enable to enable this function.

#### **Setting up call waiting**

After setting up this function, the phone will notify you if

you receive an incoming call while already in a call. It will also inform the incoming caller to wait for you to end your current call before they are connected. You can also answer the incoming call and switch between the two calls.

- On the dial application screen, touch  $\mathbb{H}$  > Settings > Additionalsettings > Call waiting.
- Mark the Call waiting checkbox to enable this function.

## <span id="page-16-0"></span>**2.7 Voicemail**

If you activate and set up voicemail, your phone will automatically send unanswered calls to voicemail (including calls that are unanswered when you are in another call and when your phone is off).

- On the dial application screen, touch  $\mathbb{R}^3$  > Settings > Voicemail > Setup.
- Touch Voicemail number, enter your voicemail number and then touch OK to set up voicemail.
- To listen to your voicemail, press and hold the 1 key on the dial keypad screen and follow the server instructions.

**Hint:** Before using this function, contact Vodafone customer servicesto activate voicemail. See the Vodafone website or contact Vodafone customer services for details.

# <span id="page-16-1"></span>**3. People**

You can use the People application to save and manage phone numbers, addresses and other information.

On the Home screen, swipe the screen to the right then

touch  $\left( \bigoplus_{i=1}^{\infty} \mathcal{L}_{i} \right)$  or touch  $\left( \bigoplus_{i=1}^{\infty} \mathcal{L}_{i} \right)$  to open the people application.

### <span id="page-17-0"></span>**3.1 Adding a contact**

- On the Contacts screen, touch
- Select where to save the contact.
- Enter the contact information.
- Touch  $\vee$  <sup>bone</sup> to save the contact information.

**Hint:** In the Call log, touch a phone number you want to save to save it directly as a contact.

### <span id="page-17-1"></span>**3.2 Quick Contact**

On the Contacts screen, touch the avatar (image) of a contact and select the icon for the way you want to communicate with the contact. You can quickly call the contact or send them an SMS or email. The icons available depend on the information you have for the contact and the applications and accounts on your phone.

## <span id="page-17-2"></span>**3.3 Managing contacts**

#### **Adding a contact to Favourites**

On the Contacts screen, select the contact you want to add to Favourites and then touch the  $\mathbb{R}$  at the right of the contact name. The star will turn white ( ) to indicate that the contact has been added to Favourites.

### **Searching for a contact**

- On the Contacts screen, touch  $\overline{Q}$ .
- Enter the name of the contact you want to search for. Search results will be displayed below the search bar. **Hint:** You can also slide the scroll bar at the right of

Contacts to quickly search for a contact.

#### **Editing a contact**

- On the Contacts screen, select the contact you want to edit then touch  $\begin{array}{|c|c|c|}\hline \multicolumn{1}{|c|}{F} & \multicolumn{1}{|c|}{F} \hline \multicolumn{1}{|c|}{F} & \multicolumn{1}{|c|}{F} \hline \multicolumn{1}{|c|}{F} \hline \multicolumn{1}{|c|}{F} & \multicolumn{1}{|c|}{F} \hline \multicolumn{1}{|c|}{F} \hline \multicolumn{1}{|c|}{F} & \multicolumn{1}{|c|}{F} \hline \multicolumn{1}{|c|}{F} \hline \multicolumn{1}{|c|}{F} \hline \multicolumn{$
- Edit relevant information and then touch  $\sqrt{\phantom{a}}$  pone to save the contact. Alternatively, touch  $\mathbb{E}$  > Discard to cancel your changes.

#### **Deleting a contact**

- On the Contacts screen, select the contact you want to delete then touch > Delete.
- Touch OK to confirm that you want to delete the contact.

#### **Sending a contact vCard**

You can send a " ycf " format yCard via email, Bluetooth or MMS. Before using email to send a vCard, you need to set up an email account on the phone. (Read the "6.1 Adding an email account" section of this user manual, on page  $21.$ 

- Touch a contact on the Contacts screen.
- $\bullet$  Touch  $\bullet$  > Share.

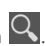

• Select how to send the vCard.

## <span id="page-19-0"></span>**3.4 Managing groups**

#### **Creating a group**

- On the Contacts screen, touch **the to switch to the** Groups screen.
- Touch  $\frac{d\mathbf{Q}_2}{dt}$  and select an account.
- Enter the group name.
- Touch  $\mathcal{L}_0$ , select one or multiple contacts and then touch OK.
- Touch  $\checkmark$  now to save the group information.

#### **Editing a group**

You can always make changes to the information you have stored for a group.

- Select a group and touch  $\mathbb{E}$  > Edit.
- Edit the group name and add or delete members.
- Touch  $\sqrt{\ }$  DONE

#### **Adding a contact to your groups**

To add a contact to your groups, you can do any of the following:

- When editing contact information, touch the group names below Groups to select groups.
- When editing a group, enter a contact's name. The phone will automatically display the names of stored contacts as you enter the name. Touch the contact you

want to add to the group.

## <span id="page-20-0"></span>**3.5 Importing contacts from SIM card or storage**

- On the People screen, touch  $\mathbb{E}$  > Import/Export, and select the corresponding option.
- Select one or multiple contacts.
- Touch  $\vee$  <sup>pone</sup> to finish copying the contact(s).

**Hint:** Read the "Frequently Asked Questions"section of this user manual to get more information about how to import contacts from another phone by using the microSD card, on page 49.)

# <span id="page-20-1"></span>**4. Text input methods**

## <span id="page-20-2"></span>**4.1 Using the text input panel**

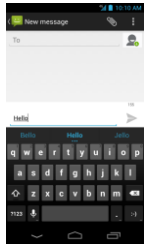

The phone's input panel can be used to enter text. When you need to enter text, touch the text input area to open the input panel. Touch  $\leq$  to hide the input panel.

## <span id="page-21-0"></span>**4.2 Switching input methods**

When you installed other different input methods, you can switch the input methods.

- When the keyboard is displayed on the screen, gently slide down the Status bar to open the Notification Panel.
- Touch Select Input Method and select the input method you want to use.

**Hint:** Touch  $\bigoplus$  >  $\bigoplus$  > Language & input > Default, then select which input method to set as the default.

## <span id="page-21-1"></span>**4.3 Editing text**

Touch and hold the text you have entered and select the content you want to edit. You can use the icons that appear in the top right of the screen to quickly edit the text.

- **EH**. Select all text.
- : Cut selected text. Touch and hold the text you have entered, move the cursor to select the text you want to edit and touch this icon to cut the text. After cutting, you can touch and hold a blank area in the text

field until **PASTE** REPLACE... appears. Move to the location where you want to paste the text and then touch **PASTE** to paste the text you previously cut. Copy selected text. Touch and hold the text you have entered. Move the cursor to select the text you

want to copy and touch this icon to copy the text. After copying, you can touch and hold a blank area in the text

 $field$  until  $P$ <sup>ASTE</sup>  $R$ EPLACE<sub>...</sub> appears. Move to the location where you want to paste the text and then

touch **EXALC TO paste the text you previously copied** 

 $\cdot$   $\blacksquare$  Replace text. Touch and hold the text you have entered. Move the cursor to select the text you want to replace and touch this icon to replace the selected text with the text you previously cut or copied.

## <span id="page-22-0"></span>**4.4 Horizontal keyboard**

If you have enabled auto-rotate (in  $\rightarrow$  > Display), rotate the phone when entering text to switch to a horizontal onscreen keyboard for easier input.

## <span id="page-22-1"></span>**4.5 Input method settings**

After selecting an input method, you can configure its specific settings.

• On the left-most Home screen touch  $\Rightarrow$  > Language

 $\&$  input, or touch  $\bigoplus$  >  $\bigoplus$  > Language  $\&$  input.

In Keyboard & Input Methods, touch  $\Box$  next to an input method to configure its settings.

# <span id="page-22-2"></span>**5. Messaging**

Touch at the bottom of the Home screen or touch

 $\bigoplus$  >  $\bigoplus$  to open the messaging application.

## <span id="page-23-0"></span>**5.1 Creating a message**

- On the Messaging screen, touch  $\Box$
- Enter the recipient's number and add your message.

Touch  $\bigotimes$  to attach media files such as photo, audio and slides.

 $\cdot$  Touch  $\geq$  to send the message.

**Hint:** An SMS will be sent as an MMS when media files are added.

## <span id="page-23-1"></span>**5.2 Replying to a message**

- On the Messaging screen, select the message you want to reply to.
- Compose your message and touch  $\blacktriangleright$  to send it.

## <span id="page-23-2"></span>**5.3 Searching messages**

On the Messaging screen, you can touch  $Q$  and enter message content or keywords to quickly search for the message you need.

## <span id="page-23-3"></span>**5.4 Deleting a message**

On the Messaging screen, touch and hold the message

conversation you want to delete. Touch to delete the

20

message conversation.

### <span id="page-24-0"></span>**5.5 Customising message settings**

On the Messaging screen, touch  $\left| \cdot \right|$  > Settings to configure SMS, MMS, message notifications and other settings.

# <span id="page-24-1"></span>**6. Email**

You can use the email application to send and receive emails.

Touch on the Home screen or touch  $\bigoplus$  is the open the Email.

### <span id="page-24-2"></span>**6.1 Adding an email account**

You must configure an email account before you can send and receive emails. Sending and receiving emails requires you to have a Vodafone data service for your phone. This is usually part of your Vodafone price plan.

• Select an account, enter the email address and password, and then touch Next. Follow the onscreen instructions to configure the relevant settings.

#### **Hints:**

1. After creating your initial email account, from the Inbox screen you can touch  $\frac{1}{1}$  > Settings > Add account to add another email account.

2. Set up your email account according to the instructions provided by your email service provider. Log on to the email service provider's website for specific settings.

### <span id="page-25-0"></span>**6.2 Switching accounts**

On the Inbox screen, touch the email address field at the top of the screen. Select an email account from the list that is displayed. After making your selection, the Inbox for the selected account will be opened automatically.

### <span id="page-25-1"></span>**6.3 Combined account view**

You can show the Inbox emails from all your accounts on one screen. On the Inbox screen, touch the email address field at the top of the screen, then select Combined view.

### <span id="page-25-2"></span>**6.4 Viewing emails**

On the Inbox screen, touch the email you want to view to open it.

## <span id="page-25-3"></span>**6.5 Creating and sending emails**

- On the Inbox screen, touch  $\mathbb{Z}_+$
- Touch the To field and enter the recipient's email address.
- Enter the subject and content of the message in the relevant fields.
- $\cdot$  Touch  $\geq$  to send the email.

## <span id="page-26-0"></span>**6.6 Replying to and forwarding emails**

On the Inbox screen, touch the email you want to reply to.

- Touch  $\bigodot$  to reply directly to the sender.
- Touch  $\left| \cdot \right|$  > Reply all to reply to everyone.
- Touch  $\mathbf{F}$  > Forward to forward the email.

### <span id="page-26-1"></span>**6.7 Saving email attachments**

- On the Inbox screen, touch the email you want to view.
- Touch the attachments tab to display attachments.
- Touch Save to download the attachment. Alternatively, touch the attachment to load the attachment, wait for it to finish loading and then touch Save to save the attachment.

#### **Hints:**

- 1. If your phone has a microSD card installed, the downloaded file will save to the download folder (/storage/sdcard1/Download) in microSD card by default.
- 2. You can change the default storage location in Settings > Storage > DEFAULT WRITE DISK.

### <span id="page-26-2"></span>**6.8 Deleting an email account**

- On the Inbox screen, touch > Settings to enter the account settings screen.
- Touch an email account.
- At the bottom of the menu, touch Remove account then OK to delete the account.

23

### <span id="page-27-0"></span>**6.9 Customising email account settings**

- On the Inbox screen, touch  $\|\cdot\|$  > Settings to enter the account settings screen.
- Touch an email account.
- Change account settings such as data usage, notification settings, server settings, etc.

# <span id="page-27-1"></span>**7. Data service**

## <span id="page-27-2"></span>**7.1 Turning on the data service**

- Touch  $\bigoplus$   $\mathbb{E}$
- In Wireless & networks, touch More... > Mobile networks.
- Mark the Data enabled checkbox to turn on the data service.
- Mark the Data roaming checkbox to turn on the data roaming service.

#### **Hints:**

- 1. To extend standby time and save data usage, switch off the data service when network services are not needed.
- 2. Using mobile networks while roaming may incur additional charges. See the Vodafone website for details.
- 3. The phone's access points have already been configured for you. Do not change access point parameters without permission; otherwise you may be unable to access networks.

## <span id="page-28-0"></span>**7.2 Wi-Fi**

You can use the phone's Wi-Fi function to access the Internet and pick up and send emails.

- Touch  $\bigoplus$   $\geq$   $\frac{1}{2}$ .
- In Wireless & networks, touch Wi-Fi switch to turn on/off Wi-Fi.
- In Wireless & networks, touch Wi-Fi to enter the Wi-Fi settings screen. The phone will search for and list nearby Wi-Fi hotspots.
- Select the Wi-Fi hotspot you want to connect to. If the network you selected is secured, you are required to enter a password before you can connect.

#### **Hints:**

- 1. If you turn on Wi-Fi and the data service simultaneously, the phone will automatically use the Wi-Fi connection. If Wi-Fi is disconnected, the phone will use the data service to continue the data connection.
- 2. On the Wi-Fi settings screen, touch  $\Box$  and configure authentication to add a new Wi-Fi hotspot SSID (service set identifier).
- 3. Wi-Fi signals may be obstructed and weakened by obstacles like walls.

#### **Connecting to Wi-Fi using WPS**

WPS (Wi-Fi Protected Setup), also called quick secure setup, is an operation that can simplify Wi-Fi connection settings. You can simply press the WPS button or enter a PIN number to automatically establish a secure

connection. There is no need to configure complicated settings in the Wi-Fi hotspot administration software. **Hint:** When using WPS to connect to a Wi-Fi hotspot, make sure that the Wi-Fi hotspot supports WPS; otherwise you will be unable to use this function.

#### **WPS button connection**

- Enable Wi-Fi.
- On the Wi-Fi settings screen, touch  $\bigoplus$
- Press the WPS button on the Wi-Fi hotspot device.

#### **WPS PIN number connection**

- Enable Wi-Fi.
- On the Wi-Fi settings screen, touch  $\mathbb{F}$  > WPS pin entry. The phone will automatically create a PIN number.
- Enter this PIN number into the Wi-Fi hotspot device. **Hint:** You can also connect by creating a PIN number using the Wi-Fi device and entering this PIN number into the phone.

## <span id="page-29-0"></span>**7.3 Sharing your phone's data connection**

You can share your phone's mobile network with a single computer via a USB data cable. This is called USB tethering. You can also set your phone as a portable Wi-Fi hotspot to share your phone's mobile network with multiple devices simultaneously.

**Hint:** Using this function may incur additional data charges, depending on your data plan. See the Vodafone

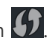

website for more details, or contact Vodafone customer support.

### **Sharing your phone's mobile network via USB**

If your computer's operating system is Windows XP or a later or a new release of Linux (e.g. Ubuntu 10.4), you can use USB tethering without changing any settings on your computer. If you use USB tethering with computers with different operating systems, you may need to establish corresponding network connections on each computer.

- Touch  $\bigoplus$   $\geq$   $\bigoplus$
- In Wireless & networks, touch More... > Tethering & portable hotspot.
- Mark the USB tethering checkbox to share your phone's mobile network with a computer and use the computer to connect to the internet.

**Hint:** While you are sharing your phone's data connection via USB tethering, you cannot set the microSD card as a mass storage device.

### **Sharing your phone's data connection as a portable Wi-Fi hotspot**

By setting your phone as a Wi-Fi hotspot you can connect up to eight wireless devices at most.

- Touch  $\bigoplus$  .  $\mathbb{R}$
- In Wireless & networks, touch More... > Tethering & portable hotspot.
- Touch the Wi-Fi hotspot switch to activate the Wi-Fi

hotspot and share your mobile network.

#### **Hints:**

- 1. You can touch Wi-Fi hotspot > Set up Wi-Fi hotspot to set the name, security and password for the Wi-Fi hotspot. To protect your network, it is recommended that you secure it using WPA2 PSK.
- 2. You cannot use Wi-Fi hotspot and Wi-Fi at the same time.

## <span id="page-31-0"></span>**7.4 Bluetooth**

Your phone supports Bluetooth, which allows you to create a wireless connection with other compatible devices so you can share data.

**Hint:** Bluetooth has a maximum reception distance of 10 meters. Keep devices connected by Bluetooth within 10 meters of each other. Obstacles like walls or other electronic equipment may interfere with Bluetooth signals.

#### **Turning on Bluetooth**

- $\bullet$  Touch  $\bigoplus$   $\mathbb{R}$ 
	-
- In Wireless & networks, touch the Bluetooth switch to turn on Bluetooth. The Status bar will display the Bluetooth icon.
- If you need to change the device name of your phone, touch  $\left| \cdot \right|$  > Rename phone. Enter a name and touch Rename to save your change.

### **Searching for and pairing with other Bluetooth devices**

You need to pair with a Bluetooth device before you can share data with it. Once a device is paired with your phone, it will automatically connect to your phone whenever it is turned on.

- Check your phone's settings to make sure that the Bluetooth is enabled.
- In Wireless & networks, touch Bluetooth list to enter the Bluetooth settings screen. The phone will automatically scan for nearby Bluetooth devices.
- Touch the one that you want to pair with and follow the onscreen instructions to pair with it. If you don't know the passcode for the device you're trying to pair with, try 0000 (this is the default passcode for most BT devices).
- If you want to unpair, in Paired devices touch  $\Gamma^+$ Unpair to stop it connecting automatically. You can always go through the pairing process again if you change your mind.
- To stop a connection with a Bluetooth device, the simplest way is to turn the device off. Otherwise, just turn Bluetooth off on your phone using the Quick Settings menu.

#### **Sending files via Bluetooth**

With Bluetooth, you can share pictures, videos or music files in ES File Explorer (you'll find this in the APPS folder) with your family and friends.

• Touch and hold the file you want to send. After the file

has been selected, touch  $\left| \cdot \right|$  > share, on the options menu that pops up, select Bluetooth.

• The screen will list the Bluetooth devices that have been found. Select the device you want to send the file to.

# <span id="page-33-0"></span>**8. Browser**

Touch at the bottom of the Home screen or touch  $\bigoplus$  >  $\bigoplus$  to open the browser.

## <span id="page-33-1"></span>**8.1 Browsing web pages**

- Enter a web page address in the URL field at the top.
- Touch  $\blacksquare$  on the top right of the screen to browse thumbnails of multiple open web pages and switch to any web page window.
- Touch  $\Box$  to open a new window.

**Hint:** If you have installed other browsers, it will pop up a selection for choosing browsers when you click a web link.

## <span id="page-33-2"></span>**8.2 Managing bookmarks**

#### **Adding a bookmark**

- Use the browser to open the web page you want to bookmark.
- $\bullet$  Touch  $\blacksquare$  > Save to bookmarks.
- Enter the bookmark name and touch OK to add the bookmark.

#### **Opening a bookmark**

- On the browser screen, touch  $\frac{1}{n}$  > Bookmarks.
- Select the bookmark of the website you want to view.
- On the Bookmarks screen, touch the History tab to view the web pages you have visited, or touch the Saved pages tab to view saved web pages.

## <span id="page-34-0"></span>**8.3 Setting a home page**

- On the browser screen, touch  $\frac{1}{2}$  > Settings > General > Set homepage.
- Select a home page from the list or touch Other to enter a web address and then touch OK to save the home page.

## <span id="page-34-1"></span>**8.4 Customising browser settings**

- On the browser screen, touch  $\frac{1}{2}$  > Settings.
- On the Settings list, you can select menus to customise the browser.

# <span id="page-34-2"></span>**9. Camera and video camera**

You can use your phone to shoot and share both photos and videos. Your camera supports numerous modes.

Touch **IO** at the bottom of the Home screen or touch

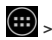

 $\bigoplus$  >  $\bigodot$  to open the camera.

## <span id="page-35-0"></span>**9.1 Taking a photo**

- Open the camera and aim the lens at the subject.
- Touch the screen where you want to focus, when the lines in the circle turn green, then that point is in focus.
- Pinch or spread in the viewfinder, you can change the focal length.
- Touch  $\bullet$  to take the photo.

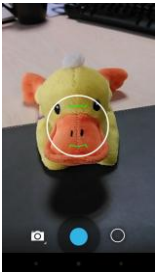

• Touch and hold a spot, then you can see the options. You have to keep touching and slide onto the option you want, and then slide to select the option or value. **Hint:** For a better result, you can open the settings menu and adjust camera parameters before taking the photo. The viewfinder will change accordingly after you have adjusted the settings.

## <span id="page-35-1"></span>**9.2 Recording a video**

- Open the camera and aim the lens at the subject.
- Touch the Camera icon on the lower left of the screen, and select  $\Box$  to activate video mode.

### 32
- Pinch or spread in the viewfinder, you can change the focal length
- Touch  $\bullet$  to start recording.
- Touch  $\bigcirc$  to stop when you finish recording.
- Touch and hold a spot, then you can see the options. You have to keep touching and slide onto the option you want, and then slide to select the option or value. **Hints:**
- 1. To share the video via MMS, the video size should be less than 300K.
- 2. For a better result, you can open the settings menu and adjust camera parameters before recording the video. The viewfinder will change accordingly after you have adjusted the settings.

### **9.3 Panoramic mode**

- Open the camera, touch the Camera icon on the lower left of the screen, and select  $\Box$  to activate panoramic mode.
- Touch  $\bullet$  to start capturing panorama.
- You can check the progress under the viewfinder.
- Touch  $\bullet$  to stop when you finish.

After taking your photo or video, you can slide from right to left to view the photo or video you just took. When viewing a photo or video, you can do any of the following:

• Touch  $\leq$  to send the photo or video to a friend via

MMS, email, Bluetooth or another method.

• Touch  $\frac{1}{2}$  > delete to delete the photo or video.

## **10. Gallery**

You can use the Gallery to manage picture and video files.

On the right-most Home screen touch  $\boxed{d}$  or touch  $\boxed{\bigoplus}$  >

 $\left| \cdot \right|$  to open the library.

### **10.1 Viewing pictures and videos**

- On the library screen, touch the folder you want to view.
- Touch the picture or video you want to view.

### **10.2 Editing a picture**

When viewing a picture, touch  $\bigcirc$  to edit it.

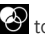

On the editing screen, you can do any of the following:

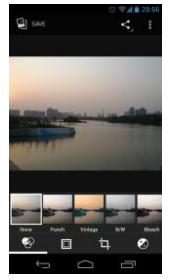

- Touch  $\Box$  save to save a picture after you have finished editing it.
- **Exercise 3 : Perform operations such as straighten, crop,** rotate and mirror on the image.
- : Perform operations such as autocolour, exposure, vignette, etc.

## **11. Google PlayTM Music**

On the right-most Home screen touch  $\bigcirc$  or touch  $\bigcirc$ 

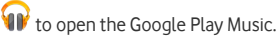

On the Google Play Music screen, touch  $\mathbb{E}[\mathbf{v}]$  in the

upper left of the screen to switch between Listen Now, My Library and Playlists.

My Library contains the following tabs: GENRES, ARTISTS, AI RIJMS and SONGS. You can slide left and right to view and select the content of each tab.

#### **Hints:**

- 1. You can play music files stored on the microSD card in your phone. Music files can be downloaded from computer to microSD card by using an USB cable.
- 2. Touch  $\left| \frac{1}{2} \right|$  > Help to get more introductions from Google Play.

## **11.1 Adding music to a playlist**

• Touch **the music file that you want to add to a** 

playlist.

- On the options menu that pops up, touch Add to playlist.
- On the playlist that pops up, select a playlist to add the song to it.

## **11.2 Playing a playlist**

- On the Playlists screen, touch the playlist you want to play.
- Touch the cover of the playlist to play this playlist.

## **11.3 Playing a music file**

- On the My Library screen, slide to SONGS tab.
- Touch a music file to play it.
- Touch or slide up the bottom of the screen to see the music playback screen.

On the music playback screen, you can do any of the following:

- Touch  $\blacksquare$  to enter the playlist screen.
- Check music playback progress.
- Touch  $\prod$  to pause or touch  $\blacktriangleright$  to resume. Touch  $\blacktriangleright$ to play the next song. Touch  $\mathsf{H}$  to play the previous song.
- Touch or slide down the top of the screen to back to the My Library.

**Hints:** During music playback, touch  $\Box$  to go back to the Home screen. The music will continue to play in the background and you can use other applications. Open the Status bar and select the currently playing song to go back to the music playback screen.

## **12. Accounts and syncing**

Use the Accounts settings to add, remove, and manage your accounts. It includes Corporate, Email, Facebook, Google, Twitter and other supported accounts. You can also use these settings to control how and whether all applications send, receive, and synchronize data on their own schedules, and whether all applications can synchronize user data automatically.

Gmail, Google Calendar, and other applications may also have their own settings to control how they synchronize data.

On the left-most Home screen touch  $\Rightarrow$  or touch  $\bigoplus$  >

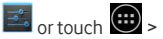

 $\triangle$ . In Accounts, you can see the accounts you already added or manage your accounts.

## **12.1 Adding an account**

- In Accounts, touch Add account.
- Select the kind of account to add.
- Follow the onscreen instructions to enter the required information about the account.
- Configure the account. Set what information you want to sync to the phone.
- When you are finished, the account you configured is added to Accounts.

**Hint:** The information you are able to configure for syncing depends on the kind of account you added.

## **12.2 Enabling syncing**

- In Accounts, select the account you want enable syncing for.
- Mark the check box to permit applications to syncronise data on their own schedule.

## **13. More applications**

### **13.1 Calendar**

You can use Calendar to manage and arrange events.

On the Home screen touch  $\bigoplus_{k=1}^{\infty}$  to open the application.

#### **Multimode view**

On the Calendar screen, you can display the Calendar in daily, weekly, monthly, or agenda view. Touch the time in the upper left of the screen to switch between Day, Week, Month and Agenda view.

#### **Adding a new event**

- On the Calendar screen, touch **.** On the options menu that pops up, touch New event.
- Edit upcoming event information such as a name, time and place.
- Touch  $\vee$  powe to save the event.

**Hint:** You can double touch any day on the screen to create a new event. You can also tap and hold for a Quick Event entry.

#### **Customising Calendar settings**

On the Calendar screen, touch > Settings to configure Calendar.

#### **Setting an event reminder**

- On any calendar view, touch an event to view its details or summary.
- Touch Add reminder to add a reminder for the event. Alternatively, touch  $\bm{\times}$  to delete a reminder that has already been set.
- Touch the reminder time. In the dialogue box that opens, select a time period to set the length of time before the event when you want to be reminded. When the time comes, you will receive a notification about the event.

#### **Syncing and displaying the Calendar**

Calendar events for accounts (e.g. email accounts) that have been added to your phone can be synced to and displayed in your Calendar application.

- On any Calendar view, touch > Calendarsto be displayed.
- Mark the check box to enable or disable syncing.

**Hint:** If you have already configured an account to sync events to your phone, that account will appear on the Calendars to display list.

## **13.2 Alarm clock**

On the Home screen touch  $\bigoplus$  >  $\bigotimes$  to enter the Clock

screen, and then touch  $\bigcirc$  to open the Alarms application.

On the alarm list screen, follow the instructions below to set your alarm:

- Touch Time to set the time of the alarm.
- Mark the REPEAT check box to set the days when you want the alarm to sound.
- Touch Ringtone to select a ringtone for the alarm.
- Mark the VIBRATE checkbox to have the phone vibrate, in addition to playing the ringtone.
- Touch Label to enter a name for the alarm.
- Touch the switch of the alarm to turn on the alarm.

## **13.3 Calculator**

On the left-most Home screen touch  $\mathbb{H}^2$  or touch  $\mathbb{G}$  >

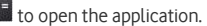

On the Calculator screen, swipe the screen right or left to switch between the Advanced panel and Basic panel.

## **14. Settings**

On the left-most Home screen touch  $\overline{a}$  or touch  $\overline{a}$ 

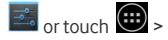

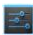

to configure detailed phone settings.

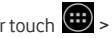

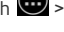

### **14.1 Setting the date and time**

- On the Settings screen, touch Date & time.
- Unmark the Automatic date & time checkbox.
- Unmark the Automatic time zone checkbox.
- Touch Set date. Slide up and down to adjust the date and then touch Done.
- Touch Set time. Slide up and down to adjust the time and then touch Done.
- Touch Select time zone and then select the desired time zone from the list. Scroll the list to view more time zones.
- Mark or unmark the Use 24-hour format checkbox to switch between 24-hour format and 12-hour format.
- Touch Choose date format to select how you want the date to display on your phone.

**Hint:** When your phone is using date and time settings provided automatically by the network, you cannot manually set the date, time and time zone.

## **14.2 Setting the display**

On the Settings screen, touch Display to set the screen display.

- **Brightness:** Set the brightness of the display. Unmark the Automatic brightness checkbox to adjust brightness manually.
- **Wallpaper:** Change the background picture of the Home screen.
- **Auto-rotate screen:** After setting this function, the phone will automatically switch orientation if you rotate

the phone while browsing web pages, viewing pictures, editing information and performing other operations.

- **Sleep:** Set the screen sleep time. Your phone will automatically turn off if no operations are performed within the time set.
- **Daydream:** Set the daydream type or when to daydream. Touch the daydream switch to turn off this function.
- **Font size:** Set the font size according to your preference.
- **Pulse notification light:** Mark or unmark this checkbox to control the phone's light pulse when has a new notification.
- **Wireless display:** When you turn on this function, the phone will automatically search for nearby displays.

## **14.3 Adjusting the volume**

You can use the Volume key to adjust the volume from the Home screen or many application screens. For example, during a call or when playing music or videos. You can also adjust the volume using the following method:

- On the Settings screen, touch Sound.
- Select Volumes and drag the slider left to make the volume lower, or right to make it higher.
- Touch OK to save the adjustment.

### **14.4 Changing the phone ringtone**

- On the Settings screen, touch Sound > Phone ringtone.
- On the options menu that pops up, select a path of the

ringtone

• Select the ringtone you want to use.

### **14.5 Managing applications**

On the Settings screen, touch Apps to open a list of all applications.

#### **Viewing and uninstalling applications**

- Touch an application to view its information.
- If you want to uninstall the application, touch Uninstall and follow the onscreen instructions.

#### **Hints:**

- 1. Some applications are subject to system restrictions and cannot be uninstalled. The Uninstall option will not appear on the Application info screen for such applications.
- 2. On the list of all applications, touch  $\frac{1}{2}$  > Sort by size to rearrange applications by file size.

#### **Moving larger applications to microSD**

The storage location of some applications can be changed. Moving larger applications to microSD card can free up more space to store applications that cannot be moved.

- Touch the application you want to move and then touch Move to SD card to move the entire application out of the phone's internal storage.
- Touch Move to phone to move the application back to the phone's internal storage.

#### **Hints:**

- 1. The Storage list on the Application info screen displays detailed data showing which storage space the application occupies.
- 2. If the application can be moved, you can use a move button.

## **14.6 Security settings**

#### **Turning on screen unlock pattern protection**

You can set a screen unlock pattern. Once the screen has locked, it needs to be drawn correctly in order to unlock the screen.

- On the Settings screen, touch Security > Screen lock > Pattern.
- Follow the onscreen instructions to draw the unlock pattern.
- Touch Continue.
- Draw the same unlock pattern again and touch Confirm.

#### **Turning on numeric PIN protection**

You can set a numeric PIN to lock your phone. Once the screen has locked, it needs to be entered correctly in order to unlock the phone.

- On the Settings screen, touch Security > Screen lock > PIN.
- Fnter a four-digit number
- Touch Continue.
- Enter the same number again and touch Confirm.

#### **Turing on SIM card PIN protection**

A PIN (personal identification number) can prevent other people using your SIM card without permission. A PUK (personal unlock key) can be used to unlock a blocked PIN. If an incorrect PIN is entered three times in a row, your SIM will be blocked. To unblock your SIM, you'll need to enter your PUK. If the wrong PUK is entered ten times in a row, your SIM will be blocked permanently. If these two codes were not provided with your SIM card or if you forget either one, contact Vodafone customer services. If you turn on SIM card PIN protection, your SIM card PIN needs to be entered every time you turn on your phone.

- On the Settings screen, touch Security > Set up SIM card lock.
- Mark the Lock SIM card checkbox.
- Enter the SIM card PIN and touch OK to turn on PIN protection.

**Hint:** To change your SIM card PIN, touch Change SIM PIN.

## **15. NFC**

Near Field Communication (NFC) is a new, short-range wireless connectivity technology which allows mobile users to read and write NFC tags, pair with other NFC devices, and even make fast and secure mobile payments. With NFC activated, you can use this application to open. act on and organize the tags you've scanned. In Settings > Wireless & networks, touch More..., check NFC to turn on/off NFC function.

**Hint:** NFC is only available in some countries/areas.

#### 45

## **16. Location access**

You can let your device access GPS, Wi-Fi networks, and mobile networks to estimate your location. Apps that have your permission can use this information to deliver location-based services, such as the ability to check in, view commute traffic, or find nearby restaurants.

To control what location information your device can use, go to Settings > PERSONAL > Location access. When the Access to my location switch is On, you can select either or both of these checkboxes:

- GPS satellites. Just like a GPS device in your car, lets your device calculate your location based on satellite signals.
- Wi-Fi & mobile network location. Lets your device use Google's location service to help estimate your location faster, with or without help from GPS.

AGPS Setting: Touch to set the AGPS server address and the port.

**Hint:** Using location access does make more demands on your battery. If you need to save battery life then you can turn it off in Settings, though when the switch is Off, your device won't be able to find your precise location or share it with any apps.

## **17. Restoring factory settings**

Restoring factory settings erases all of your personal data stored on the phone, including email accounts, system settings, application settings, and any applications you have installed.

- On the Settings screen, touch Backup and reset > Factory data reset.
- Follow the onscreen instructions and touch Reset phone. Then touch Erase everything. The phone will restore the factory settings and restart automatically.

**Warning:** Before restoring factory settings, it is vital that you first back up any important data on the phone; otherwise all data will be lost after factory settings have been restored.

## **18. FOTA (Firmware Over The Air) updating**

Using the FOTA Upgrade tool you can update your phone's software.

• On the left-most Home screen touch  $\Rightarrow$  > About

phone > System updates, or touch  $\left(\begin{array}{c}\cdots\\ \cdots\end{array}\right)>$   $\begin{array}{c}\Rightarrow\\ \searrow\end{array}$  > About phone > System updates.

• Touch Check for update, and the phone will search for the latest software. If you want to update the system, please touch the button Download, after it done please touch Update now to complete the upgrade. Then your phone's software will have the latest version.

#### **Hints:**

- 1. During FOTA downloading or updating, do not change your default storage location, to avoid errors in locating the correct update packages.
- 2. Upgrading your phone software will not affect your mobile phone data.

## **Frequently Asked Questions**

#### **How do I free up my phone's internal storage?**

- Move files and email attachments to the microSD card.
- In Browser, clear all temporary Internet files and Browser history information.
- Uninstall any applications that you no longer use.
- Restore your phone to factory settings.

#### **How can I use the microSD card to import contacts from another phone onto my phone?**

Your phone supports ".vcf" format contact files. ".vcf" is the standard format for storing personal and company contacts. It usually includes name, address, telephone number, mobile phone number, email and other contact information. It also supports custom fields, pictures and other media information.

- Back up the contact you want to import as a ".vcf" file and save it to the microSD card.
- Insert the microSD card into your phone. In ES File Explorer, find the ".vcf" file saved on the microSD card.
- Touch the ".vcf" file. On the window that pops up, select the account you want to import the contact to.

**Hint:** Because ".vcf" files backed up by different systems may cause compatibility problems, some contact information may be lost after the contact has been imported.

#### **How do I turn off auto-rotate?**

• On the left-most Home screen touch  $\frac{1}{2}$  > Display, or

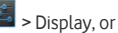

touch  $\bigoplus$  >  $\mathbb{R}^2$  > Display.

• Unmark the Auto-rotate screen checkbox to disable this function.

#### **How do I set the screen unlock pattern?**

• On the left-most Home screen touch  $\mathbb{R}^3$  > Security >

Screen lock > Pattern, or touch  $\bigoplus$  >  $\Rightarrow$  Security > Screen lock > Pattern.

• Follow the onscreen instructions to set the unlock pattern.

#### **How do I switch input method?**

When you installed other different input methods, you can switch the input methods.

- When the keyboard is displayed on the screen, gently slide down the Status bar to open the Notification Panel.
- Touch Select Input Method and select the input method you want to use.

#### **How do I stop music playing in the background?**

Gently drag down Status bar to open the Notification panel. Touch the music playback information bar to enter the music playback screen and stop playback.

#### **How do I return to the call screen?**

If you are in another screen during a phone call, you can get back to the call screen by gently sliding down the Status bar to open the Notification panel and the touching the current call.

#### **How do I create a shortcut on the Home screen?**

On the applications list, touch and hold an application icon until the Home screen is displayed. Then drag the icon where you want it to go and release your finger.

#### **How do I hide the keyboard?**

 $T$ ouch  $\sim$  to hide the keyboard.

#### **How do I forward a message?**

Touch and open the message you want to forward. Touch and hold the message content. On the options menu that pops up, touch Forward.

#### **How do I take a quick capture of the current screen?**

Press the Volume key (Down) and Power key at the same time, and make a little pause to take a capture of the current screen.

If your phone has a microSD card installed, the screenshots will save to the screenshots folder (/storage/sdcard1/Pictures/Screenshots/) in microSD card by default.

## **Product Safety Information**

#### **Pictograms and Graphic Symbols**

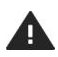

Read the Safety Information section of this user quide on page 53

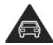

Do not use hand-held while driving

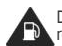

Do not use while re-fuelling

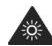

This device may produce a bright or flashing light

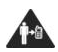

For body-worn operation maintain a separation of 15 mm

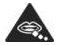

Small parts may cause a choking hazard

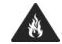

Do not dispose of in a fire

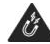

Avoid contact with magnetic media

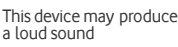

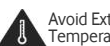

Avoid Extreme **Temperatures** 

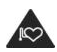

Keep away from pacemakers and other personal medical devices

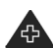

Switch off when instructed in hospitals and medical facilities

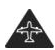

Switch off when instructed in aircrafts and airports

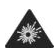

Switch off in explosive environments

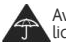

Avoid contact with liquid, keep dry

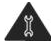

Do not try and disassemble

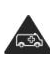

Do not rely on this device for emergency communications

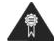

Only use approved accessories

#### **RF Exposure**

#### **General Statement on RF energy**

Your phone contains a transmitter and a receiver. When it is ON, it receives and transmits RF energy. When you communicate with your phone, the system handling your call controls the power level at which your phone transmits.

#### **Specific Absorption Rate (SAR)**

Your mobile device is a radio transmitter and receiver. It is designed not to exceed the limits for exposure to radio waves recommended by international guidelines. These guidelines were developed by the independent scientific organisation ICNIRP and include safety margins designed to assure the protection of all persons, regardless of age and health.

The guidelines use a unit of measurement known as the Specific Absorption Rate, or SAR. The SAR limit for mobile devices is 2 W/kg and the highest SAR value for this device when tested at the ear was 0.662 W/kg (NFC)/0.704 W/kg(non-NFC) and when tested near the body (at a distance of 15mm) the highest SAR value was 0.725 W/kg (NFC) / 0.749 W/kg (non-NFC). As mobile devices offer a range of functions, they can be used in other positions, such as on the body as described in this user quide. As SAR is measured utilising the device's highest transmitting power, the actual SAR of this device while operating is typically below that indicated above. This is due to automatic changes to the power level of the device to ensure it only uses the minimum power required to communicate with the network.

#### **Body worn operation**

Important safety information regarding radiofrequency radiation (RF) exposure.

To ensure compliance with RF exposure guidelines the phone must be used with a minimum of 15 mm separation from the body.

Failure to observe these instructions could result in your RF exposure exceeding the relevant quideline limits.

**Limiting exposure to radio frequency (RF) fields** For individuals concerned about limiting their exposure to RF fields, the World Health Organisation (WHO) provides the following advice:

Precautionary measures: Present scientific information does not indicate the need for any special precautions for the use of mobile phones. If individuals are concerned, they might choose to limit their own or their children's RF exposure by limiting the length of calls, or using 'hands-free' devices to keep mobile phones away from the head and body.

Further information on this subject can be obtained from the WHO home page http://www.who.int/peh-emf WHO Fact sheet 193: June 2000.

#### **Regulatory information**

The following approvals and notices apply in specific regions as noted.

# $C_{0}$  (6 0700  $\Omega$ )

#### **Yulong Computer Telecommunication Scientific (Shenzhen) Co., Ltd.**

Date: September 12, 2013

#### **Declaration of Conformity**

We, Yulong Computer Telecor nunication Scientific (Shenzhen) Co., Ltd.

Address: Coolpad Information Harbor, 2nd Mengxi Road, Northern Part of Science&Technology

Park, Nanshan district, Shenzhen, P.R.China

Declare under our own responsibility that the product:

Model: Coolnad 8860U(with NFC) type Vodafone Smart 4G

Coolpad 8860U (without NFC) type Vodafone Smart 4G

Intended use: Mobile Phone

Complies with the essential requirements of Article 3 of the R&TTE 1999/5/EC Directive, if used

for its intended use and that the following standards have been applied:

- 1. Health (Article 3.1(a) of the R&TTE Directive)
	- EN 50360:2001/A1:2012/EN 62209-1:2006/EN62311:2008/EN62209-2:2010
	- EN 62479 :2010/EN50364 :2010
- 2. Safety (Article 3.1(a) of the R&TTE Directive)
	- Applied Standard(s):<br>■ EN 60950-1:2006+A11:2009+A1:2010+A12:2011
	-
	- EN50332-1:2000
- 3. Electromagnetic compatibility (Article 3.1 (b) of the R&TTE Directive) Applied Standard(s):

EN 301 489-1 V1.9.2/-3 V1.4.1/-7 V1.3.1/-17 V2.2.1/-24 V1.5.1

4. Radio frequency spectrum usage (Article 3.2 of the R&TTE Directive)

- 
- Applied Standard(s):<br>■ EN 301 511 V9.0.2<br>■ EN 300 328 V1.8.1<br>■ EN 301 893 V1.6.1
- EN 301 908-1/-2 V5.2.1
- EN 301 908-13 V5.2
- EN 300 440-1V1.6.1/-2 V1.4.1
- EN 302291-1/-2 V1.1.
- 5. EMC Directive 2004/108/EC
	- EN55022: 2010/AC:2011
	- EN55024: 2010<br>EN61000-3-2: 2006+A1:2009+A2:2009<br>EN61000-3-3:2008
	-

All the reports of the applied standards have the Positive Opinion of Notified Body: PHOENIX TESTLAB, Königswinkel 10 D-32825 Blomberg, Germany

Identification mark: 0700 (Notified Body) CE

CE 0700 **Φ** 

The technical documentation relevant to the above equipment will be held at: Yulong Computer Telecommunication Scientific (Shenzhen) Co., Ltd. Authorized Person:

 $P:$  chang  $j$ 

pichangvi

#### **Distraction**

#### **Driving**

Full attention must be given to driving at all times in order to reduce the risk of an accident. Using a phone while driving (even with a hands free kit) causes distraction and

can lead to an accident. You must comply with local laws and regulations restricting the use of wireless devices while driving.

### **Operating machinery**

Full attention must be given to operating the machinery in order to reduce the risk of an accident.

#### **Product Handling**

#### **General Statement on handling and use**

You alone are responsible for how you use your phone and any consequences of its use.

You must always switch off your phone wherever the use of a phone is prohibited. Use of your phone is subject to safety measures designed to protect users and their environment.

- Always treat your phone and its accessories with care and keep it in a clean and dust-free place.
- Do not expose your phone or its accessories to open flames or lit tobacco products.
- Do not expose your phone or its accessories to liquid, moisture or high humidity.
- Do not drop, throw or try to bend your phone or its accessories.
- Do not use harsh chemicals, cleaning solvents, or aerosols to clean the device or its accessories.
- Do not paint your phone or its accessories.
- Do not attempt to disassemble your phone or its accessories, only authorised personnel must do so.
- Do not expose your phone or its accessories to extreme temperatures, minimum 0 and maximum +45 degrees Celsius.
- Please check local regulations for disposal of electronic products.

• Do not carry your phone in your back pocket as it could break when you sit down.

### **Small Children**

Do not leave your phone and its accessories within the reach of small children or allow them to play with it.

They could hurt themselves or others, or could accidentally damage the phone.

Your phone contains small parts with sharp edges that may cause an injury or which could become detached and create a choking hazard.

#### **Demagnetisation**

To avoid the risk of demagnetisation, do not allow electronic devices or magnetic media close to your phone for a long time.

#### **Electrostatic discharge (ESD)**

Do not touch the SIM card's metal connectors.

#### **Power supply**

Do not connect your device to the power supply or switch it on until instructed to do so in the installation **instructions** 

#### **Antenna**

Do not touch the antenna unnecessarily.

#### **Normal use position**

When placing or receiving a phone call, hold your phone to your ear, with the bottom towards your mouth or as you would a fixed line phone.

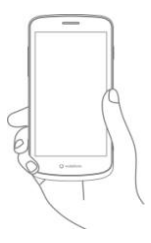

#### **Air Bags**

Do not place a phone in the area over an air bag or in the air bag deployment area.

Store the phone safely before driving your vehicle.

#### **Seizures/Blackouts**

This phone is capable of producing bright flashing lights.

#### **Repetitive Motion Injuries**

To minimise the risk of RSI, when Texting or playing games with your phone:

- Do not grip the phone too tightly.
- Press the buttons lightly.
- Make use of the special features in the handset which minimise the number of buttons which have to be pressed, such as message templates and predictive text.
- Take lots of breaks to stretch and relax.

#### **Emergency Calls**

This phone, like any wireless phone, operates using radio signals, which cannot guarantee connection in all conditions. Therefore, you must never rely solely on any wireless phone for emergency communications.

#### **Loud Noise**

This phone is capable of producing loud noises which may damage your hearing. Prolonged exposure to music at full volume on the music player may damage the listener's hearing. Use the recommended headphones only.

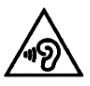

#### **PROTECT YOUR HEARING**

To prevent possible hearing damage, do not listen at high volume levels for long peroids. Exercise caution when holding your device near your ear while the loudspeaker is in use.

#### **Bright Light**

This phone is capable of producing flash of light or use as a torch, do not use it too close to the eyes.

#### **Phone Heating**

Your phone may become warm during charging and during normal use.

#### **Electrical Safety**

#### **Accessories**

Use only approved accessories.

Do not connect with incompatible products or accessories.

Take care not to touch or allow metal objects, such as coins or key rings, to contact or short-circuit the battery terminals.

#### **Connection to a Car**

Seek professional advice when connecting a phone interface to the vehicle electrical system.

#### **Faulty and Damaged Products**

Do not attempt to disassemble the phone or its accessory.

Only qualified personnel must service or repair the phone or its accessory.

If your phone or its accessory has been submerged in water, punctured, or subjected to a severe fall, do not use it until you have taken it to be checked at an authorised service centre.

#### **Battery Handling & Safety**

Always switch the device off and disconnect the charger before removing the battery.

Only use the battery and charger supplied, or manufacturer approved replacements intended for use with your phone. Using other batteries and chargers could be dangerous.

Do not disassemble or short-circuit the battery. Accidental short-circuiting can occur if a metallic object such as a key, paper clip, or pen touches the terminals of the battery. Improper battery use may result in a fire, explosion, or other hazard. If you believe the battery has been damaged, do not use it, take it to a service centre for testing.

#### **Interference**

#### **General statement on interference**

Care must be taken when using the phone in close proximity to personal medical devices, such as pacemakers and hearing aids.

#### **Pacemakers**

Pacemaker manufacturers recommend that a minimum separation of 15 cm be maintained between a mobile phone and a pacemaker to avoid potential interference with the pacemaker. To achieve this use the phone on the opposite ear to your pacemaker and do not carry it in a breast pocket.

#### **Hearing Aids**

People with hearing aids or other cochlear implants may experience interfering noises when using wireless devices or when one is nearby.

The level of interference will depend on the type of hearing device and the distance from the interference source, increasing the separation between them may

reduce the interference. You may also consult your hearing aid manufacturer to discuss alternatives.

### **Medical devices**

Please consult your doctor and the device manufacturer to determine if operation of your phone may interfere with the operation of your medical device.

### **Hospitals**

Switch off your wireless device when requested to do so in hospitals, clinics or health care facilities. These requests are designed to prevent possible interference with sensitive medical equipment.

### **Aircraft**

Switch off your wireless device whenever you are instructed to do so by airport or airline staff.

Consult the airline staff about the use of wireless devices on board the aircraft, if your device offers a 'flight mode' this must be enabled prior to boarding an aircraft.

#### **Interference in cars**

Please note that because of possible interference to electronic equipment, some vehicle manufacturers forbid the use of mobile phones in their vehicles unless a handsfree kit with an external antenna is included in the installation.

#### **Explosive environments**

#### **Petrol stations and explosive atmospheres**

In locations with potentially explosive atmospheres, obey all posted signs to turn off wireless devices such as your phone or other radio equipment.

Areas with potentially explosive atmospheres include fuelling areas, below decks on boats, fuel or chemical transfer or storage facilities, areas where the air contains chemicals or particles, such as grain, dust, or metal powders.

#### **Blasting Caps and Areas**

Turn off your mobile phone or wireless device when in a blasting area or in areas posted turn off "two-way radios" or "electronic devices" to avoid interfering with blasting operations.

#### **Protection against theft**

Your telephone is identified by an IMEI (phone serial number) shown on the packaging label and in the product's memory. We recommend that you note the number the first time you use your telephone by entering \* # 0 6 # and keep it in a safe place. It may be requested by the police or your operator if your telephone is stolen. This number allows your mobile telephone to be blocked preventing a third person from using it, even with a different SIM card.

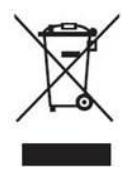

This symbol on your telephone, the battery and the accessories means that these products must be taken to collection points at the end of their life:

- Municipal waste disposal centres with specific bins for these items of equipment
- Collection bins at points of sale.

They will then be recycled, preventing substances being disposed of in the environment, so that their components can be reused.

#### **In European Union countries:**

These collection points are accessible free of charge.

All products with this sign must be brought to these collection points.

#### **In non European Union jurisdictions:**

Items of equipment with this symbol are not to be thrown into ordinary bins if your jurisdiction or your region has

suitable recycling and collection facilities; instead they are to be taken to collection points for them to be recycled. CALITION: RISK OF EXPLOSION IF BATTERY IS REPLACED BY AN INCORRECT TYPE. DISPOSE OF USED BATTERIES ACCORDING TO THE INSTRUCTIONS.

#### **FCC Regulations**

- This mobile phone complies with part 15 of the FCC Rules. Operation is subject to the following two conditions: (1) This device may not cause harmful interference, and (2) this device must accept any interference received, including interference that may cause undesired operation.
- This mobile phone has been tested and found to comply with the limits for a Class B digital device, pursuant to Part 15 of the FCC Rules. These limits are designed to provide reasonable protection against harmful interference in a residential installation. This equipment generates, uses and can radiated radio frequency energy and, if not installed and used in accordance with the instructions, may cause harmful interference to radio communications. However, there is no guarantee that interference will not occur in a particular installation If this equipment does cause harmful interference to radio or television reception, which can be determined by turning the equipment off and on, the user is encouraged to try to correct the interference by one or more of the following measures:
	- a) Reorient or relocate the receiving antenna.
	- b) Increase the separation between the equipment and receiver.
	- c) Connect the equipment into an outlet on a circuit different from that to which the receiver is connected.
	- d) Consult the dealer or an experienced radio/TV

technician for help.

Caution: Changes or modifications not expressly approved by the party responsible for compliance could void the user's authority to operate the equipment.

• The antenna(s) used for this transmitter must not be co-located or operating in conjunction with any other antenna or transmitter.

#### **RF Exposure Information (SAR)**

This phone is designed and manufactured not to exceed the emission limits for exposure to radio frequency (RF) energy set by the Federal Communications Commission of the United States.

During SAR testing, this device was set to transmit at its highest certified power level in all tested frequency bands, and placed in positions that simulate RF exposure in usage against the head with no separation, and near the body with the separation of 10 mm. Although the SAR is determined at the highest certified power level, the actual SAR level of the device while operating can be well below the maximum value. This is because the phone is designed to operate at multiple power levels so as to use only the power required to reach the network. In general, the closer you are to a wireless base station antenna, the lower the power output.

The exposure standard for wireless devices employing a unit of measurement is known as the Specific Absorption Rate, or SAR. The SAR limit set by the FCC is 1.6W/kg for an uncontrolled environment.

Tests for SAR are conducted using standard operating positions accepted by the FCC with the device transmitting at its highest certified power level in all tested frequency bands.

The FCC has granted an Equipment Authorization for this model phone with all reported SAR levels evaluated as in compliance with the FCC RF exposure guidelines.

SAR information on this model phone:

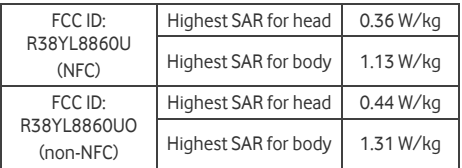

While there may be differences between the SAR levels of various phones and at various positions, they all meet the government requirements.

SAR compliance for body-worn operation is based on a separation distance of 10 mm between the unit and the human body. Carry this device at least 10 mm away from your body to ensure RF exposure level compliant or lower to the reported level. To support body-worn operation, choose the belt clips or holsters, which do not contain metallic components, to maintain a separation of 10 mm between this device and your body.

RF exposure compliance with any body-worn accessory, which contains metal, was not tested and certified, and use such body-worn accessory should be avoided.

#### **Licences**

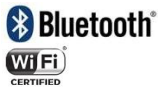

Some services and apps may not be available in all countries.

Please ask in-store for details.

Android, Google, Google Play and other marks are trademarks of Google Inc.

© Vodafone Group 2013. Vodafone and the Vodafone logos are trade marks of Vodafone Group. Any product or company names mentioned herein may be the trade marks of their respective owners.

#### **Notice**

The information in this manual is subject to change without notice. Every effort has been made in the preparation of this manual to ensure accuracy of the contents, but all statements, information, and recommendations in this manual do not constitute a warranty of any kind, expressed or implied. Read the safety precautions and safety information carefully to ensure that you use this wireless device in a correct and safe manner.

Yulong Computer Telecommunication Scientific (Shenzhen) Co., Ltd.

Address:

Coolpad Information Harbor, 2nd Mengxi Road, Northern Part of Science&Technology Park, Nanshan district, Shenzhen, P.R.China

## **Technical data**

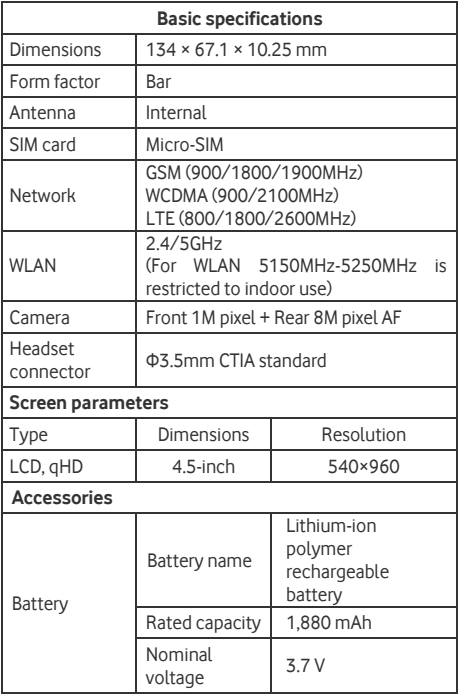

## **Accessories**

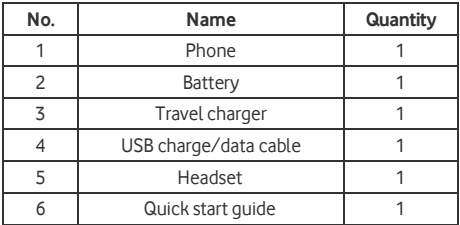

**Note:** Accessories included are dependent on the final seller. Contact the retailer for details.
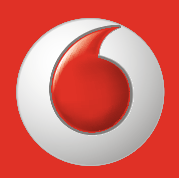

Some services and apps may not be available in all countries.

© Vodafone Group 2013. Vodafone and the Vodafone logos are trade marks of Vodafone Group. Any product or company names mentioned herein may be the trade marks of their respective owners.